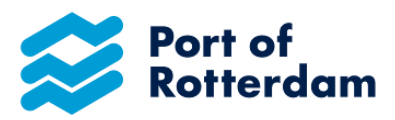

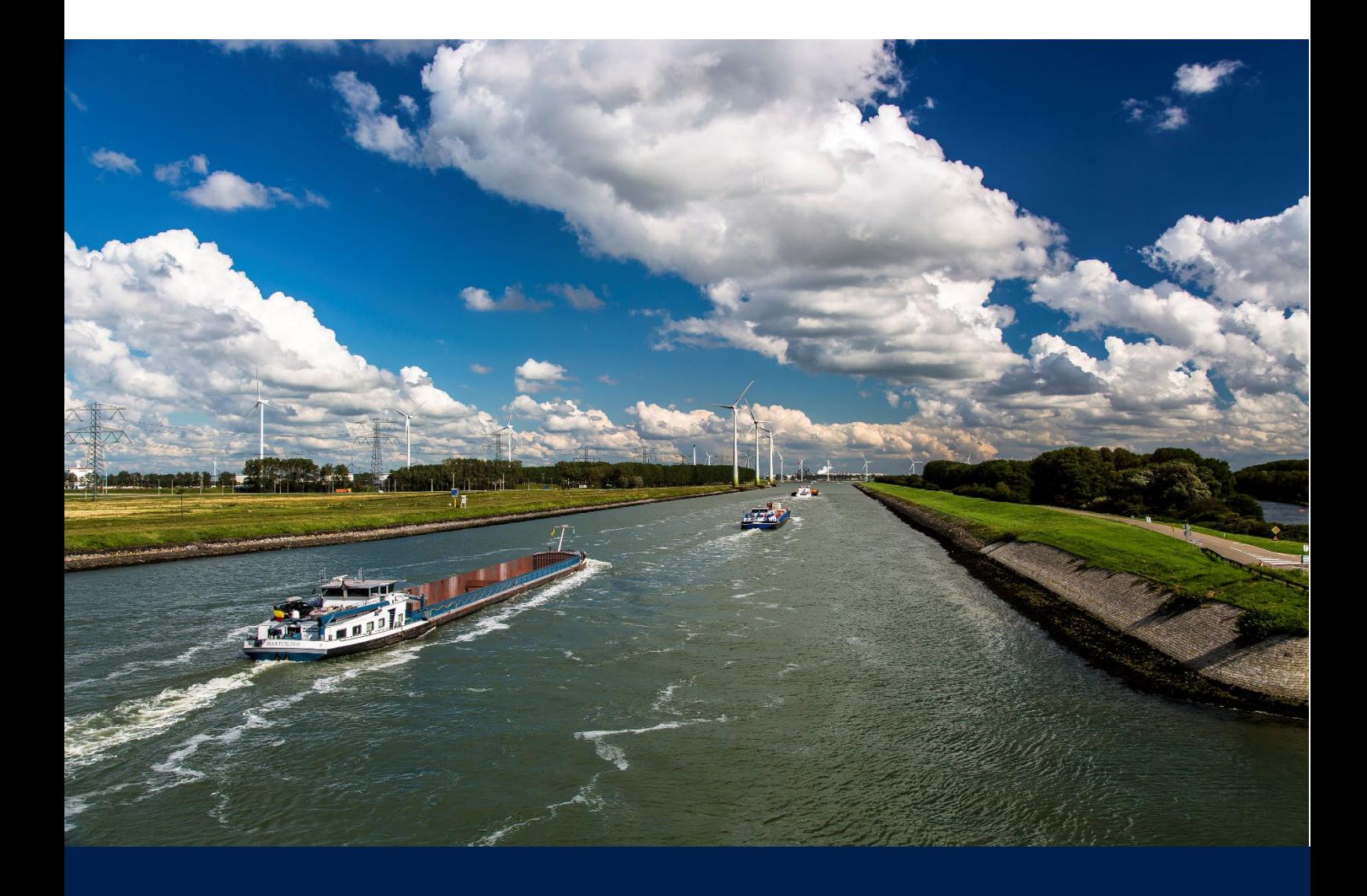

# Anleitung für das Binnenhafengebührenportal Abonnements

Datum: 19-12-2023 Version: 1.4 Status: endgültig

# **INHALT**

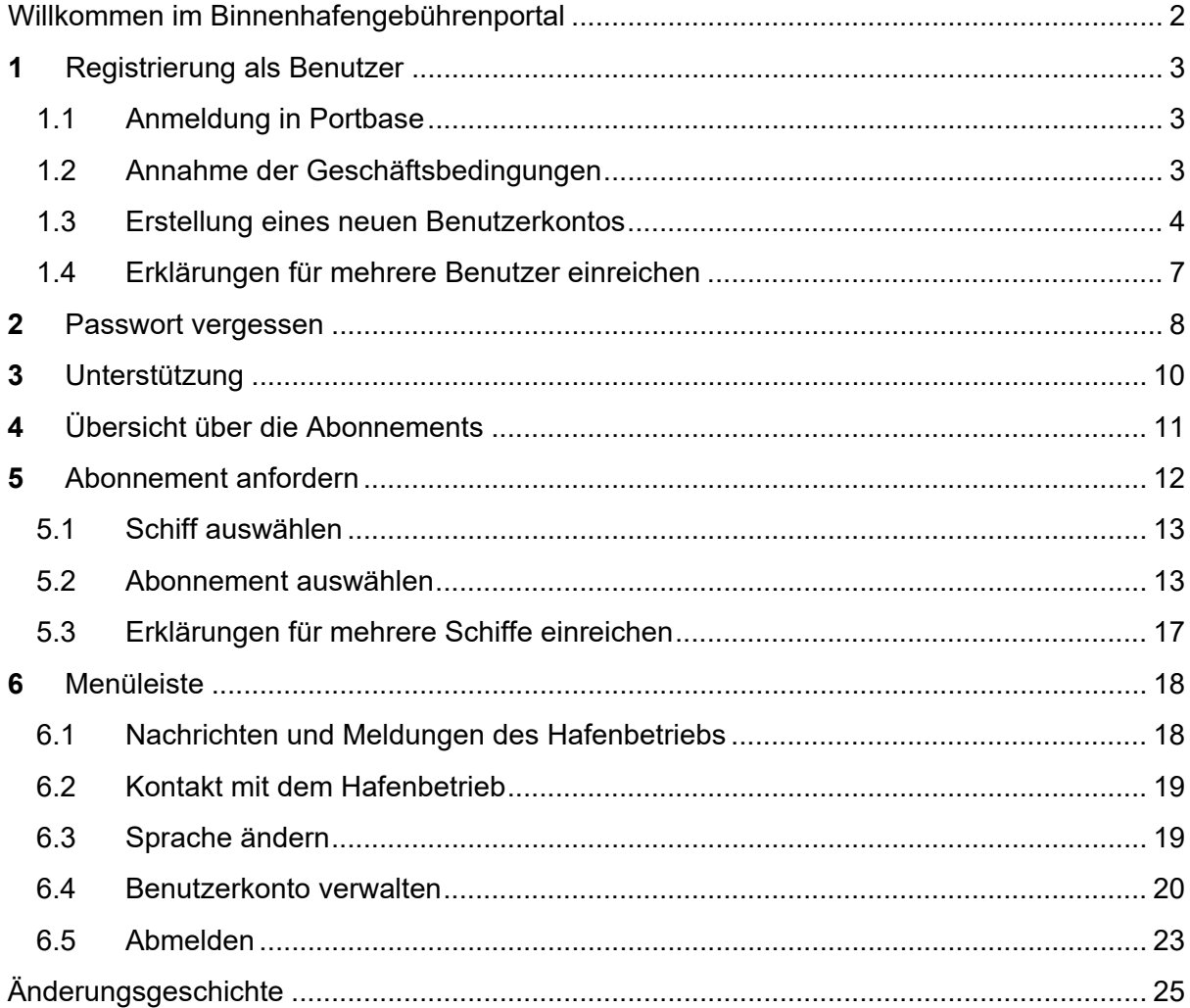

#### EIGENTUM UND VERTRAULICHKEIT

*Die Informationen in diesem Dokument sind juristisches Eigentum des Hafenbetriebs Rotterdam und haben vertraulichen Charakter. Die Vervielfältigung auf mechanische oder elektronische Weise oder in irgendeiner anderen Form einschließlich der Speicherung in elektronischen Archivsystemen ist ohne schriftliche Genehmigung des Hafenbetriebs Rotterdam untersagt.*

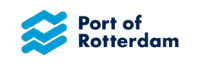

# <span id="page-2-0"></span>**WILLKOMMEN IM BINNENHAFENGEBÜHRENPORTAL**

Sehr geehrte Damen und Herren,

vor Ihnen liegt die Anleitung für das Binnenhafengebührenportal. Darin lesen Sie, wie Sie sich registrieren und im Portal anmelden können. Außerdem erhalten Sie Erläuterungen zum Startbildschirm und der Menüleiste, und Sie erfahren, wie Sie Ihr Passwort und Ihre Daten ändern können. Darüber hinaus lesen Sie, wie Sie Ihre Erklärung erstellen, ändern und versenden und wie diese vom Hafenbetrieb bearbeitet wird. Weitere Informationen über die Binnenhafengebühren im Raum Rotterdam, Vlaardingen, Schiedam, Dordrecht, Zwijndrecht und Papendrecht finden Sie auf unserer Website

[https://www.portofrotterdam.com/nl/scheepvaart/havengelden.](https://www.portofrotterdam.com/nl/scheepvaart/havengelden)

Mit freundlichen Grüßen

**Havenbedrijf Rotterdam N.V.** Hafengebühren

T +31 (0)10 2521523 E [havengelden@portofrotterdam.com](https://eur01.safelinks.protection.outlook.com/?url=http%3A%2F%2Fhavengelden%40portofrotterdam.com%2F&data=05%7C01%7Ce.kluver%40portofrotterdam.com%7C2d62b0cb9ffc4674160308db0dc2dbfd%7C3045399847844b0ebdb0a8ba14eff494%7C0%7C0%7C638118902833149290%7CUnknown%7CTWFpbGZsb3d8eyJWIjoiMC4wLjAwMDAiLCJQIjoiV2luMzIiLCJBTiI6Ik1haWwiLCJXVCI6Mn0%3D%7C3000%7C%7C%7C&sdata=JS3%2F7O%2BUEOMjwwG6k1XtfZphtgGDNBSn%2F6Cyk8%2FHECA%3D&reserved=0)

World Port Center Postbus 6622 3002 AP Rotterdam, Niederlande [www.portofrotterdam.com](https://eur01.safelinks.protection.outlook.com/?url=http%3A%2F%2Fwww.portofrotterdam.com%2F&data=05%7C01%7Ce.kluver%40portofrotterdam.com%7C2d62b0cb9ffc4674160308db0dc2dbfd%7C3045399847844b0ebdb0a8ba14eff494%7C0%7C0%7C638118902833149290%7CUnknown%7CTWFpbGZsb3d8eyJWIjoiMC4wLjAwMDAiLCJQIjoiV2luMzIiLCJBTiI6Ik1haWwiLCJXVCI6Mn0%3D%7C3000%7C%7C%7C&sdata=TA%2B8mAXCoECodBwuRA7CiGbd3tcFyErzjY5kJ5%2FLtjM%3D&reserved=0)

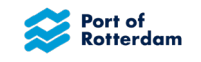

#### <span id="page-3-0"></span>**1 REGISTRIERUNG ALS BENUTZER**

#### <span id="page-3-1"></span>**1.1 Anmeldung in Portbase**

Sie können sich auf [https://binnenhavengeld.pcs.portbase.com](https://binnenhavengeld.pcs.portbase.com/) als Benutzer des Portals registrieren.

Es erscheint zunächst ein Anmeldebildschirm. Rechts oben können Sie durch Anklicken der betreffenden Flagge Ihre Sprache auswählen.

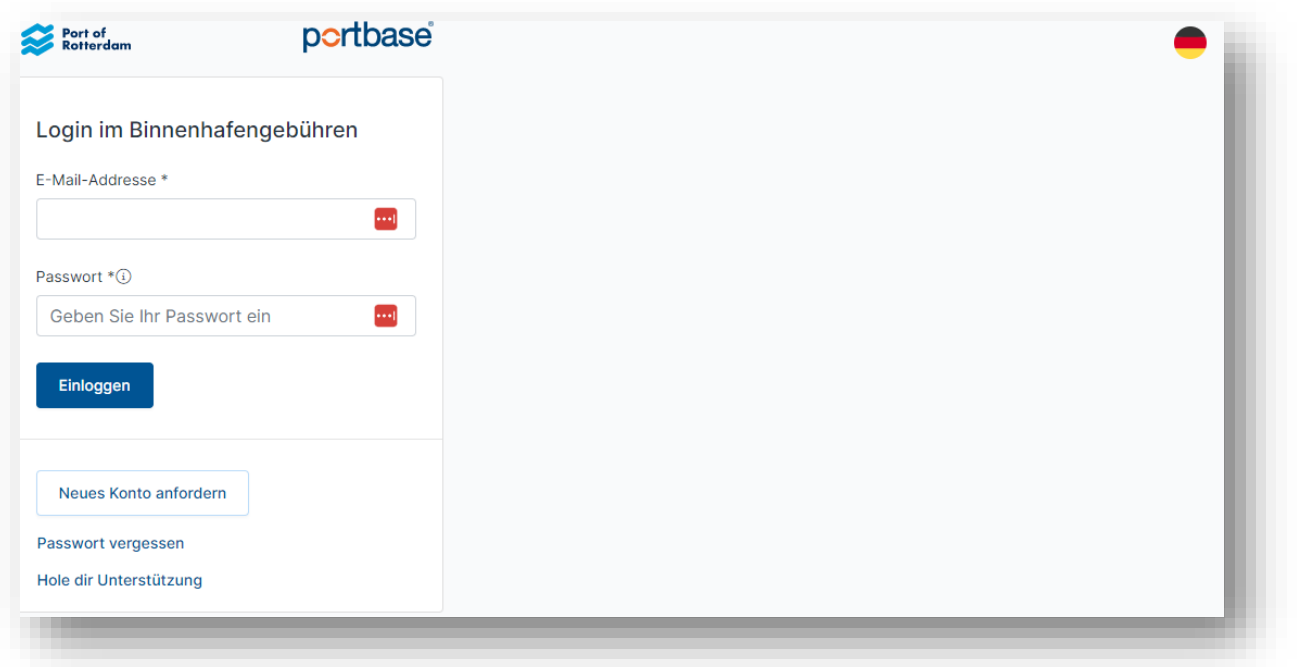

Wenn Sie schon ein Benutzerkonto für das Binnenhafengebührenportal haben, können Sie sich in diesem Bildschirm wie folgt anmelden:

- Geben Sie die E-Mail-Adresse ein, mit der Sie sich für das Binnenhafengebührenportal registriert haben.
- Geben Sie Ihr Passwort ein.
- Klicken Sie auf "Einloggen".

#### <span id="page-3-2"></span>**1.2 Annahme der Geschäftsbedingungen**

Wenn Sie sich zum ersten Mal – oder erstmals nach Inkrafttreten neuer Bedingungen (in der Regel im Januar) – anmelden, werden Sie gebeten, die Allgemeinen Geschäftsbedingungen zu akzeptieren. Dies ist eine Voraussetzung für die Nutzung der Anwendung.

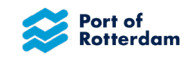

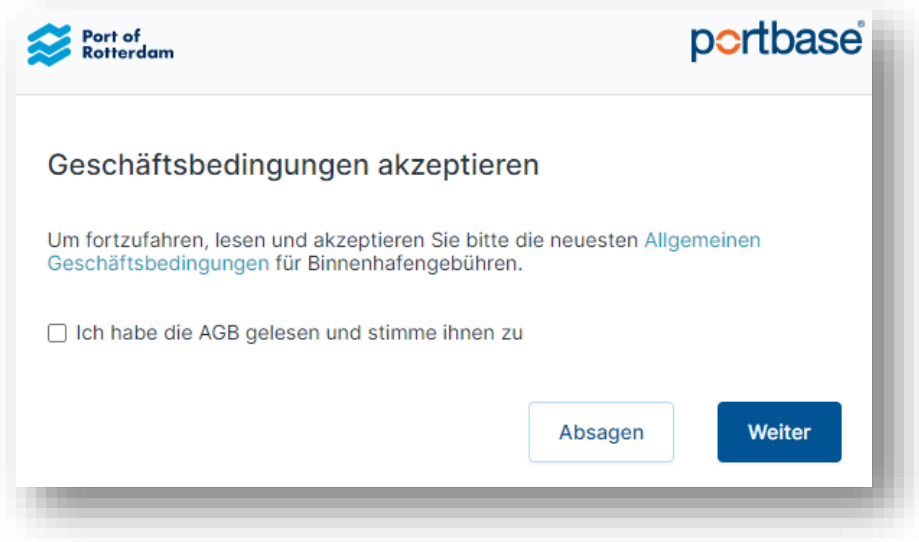

Durch Anklicken des Links "Allgemeinen Geschäftsbedingungen" gelangen Sie zu den Allgemeinen Geschäftsbedingungen des Hafenbetriebs Rotterdam. Nachdem Sie die Geschäftsbedingungen gelesen haben, können Sie die Annahme bestätigen. Anschließend können Sie über die Schaltfläche "Weiter" die Anwendung aufrufen.

# <span id="page-4-0"></span>**1.3 Erstellung eines neuen Benutzerkontos**

Wenn Sie noch nicht als Benutzer von Portbase registriert sind, müssen Sie zunächst ein neues Benutzerkonto beantragen.

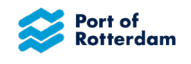

Klicken Sie auf die Schaltfläche "Neues Konto anfordern"; es erscheint dann der folgende Bildschirm. Die mit \* gekennzeichneten Felder sind Pflichtfelder.

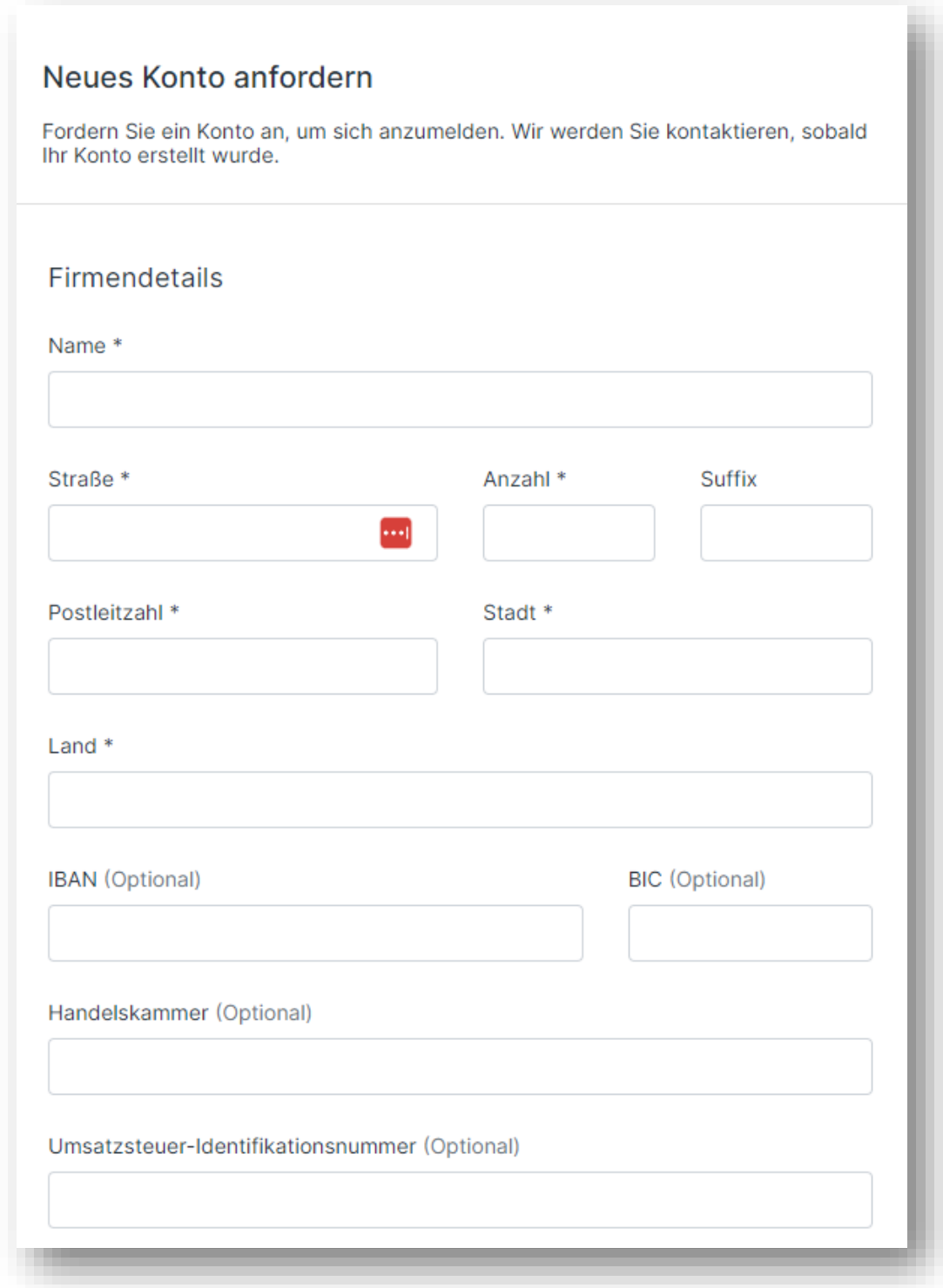

Geben Sie in diesem Bildschirm die Daten Ihres Unternehmens ein.

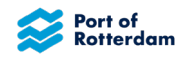

Anschließend können Sie auch Ihre Kontaktdaten sowie eine separate E-Mail-Adresse für Ihre Rechnungen angeben:

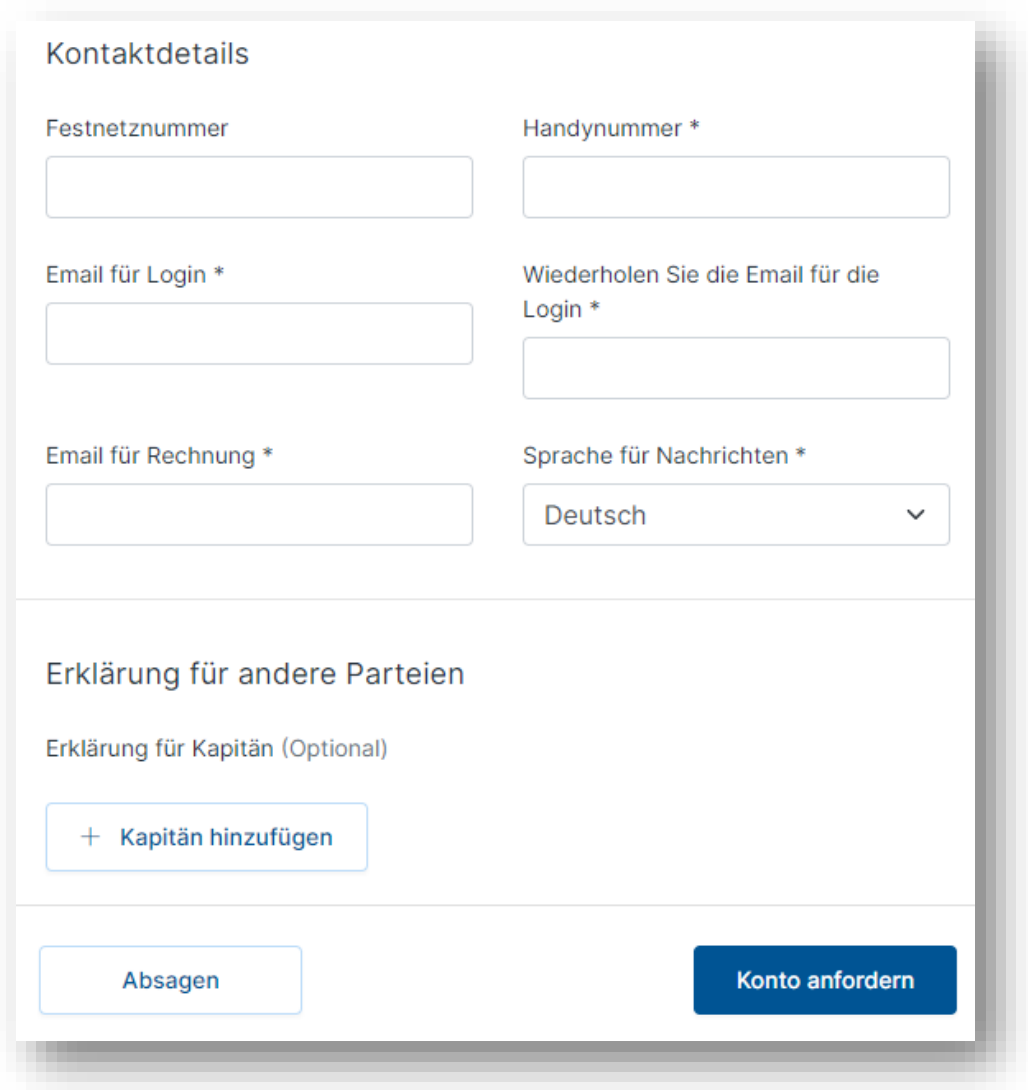

Klicken Sie dann auf "Konto anfordern", um Ihre Anfrage abzusenden. Wenn wir Ihr Benutzerkonto erstellt haben, werden Sie benachrichtigt.

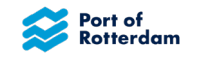

#### <span id="page-7-0"></span>**1.4 Erklärungen für mehrere Benutzer einreichen**

Möchten Sie Erklärungen für mehrere Benutzer einreichen? Geben Sie das dann bitte bei der Beantragung an.

Sie können dann im Feld "Erklärungen für andere Schiffsführer einreichen" weitere Schiffsführer hinzufügen, für die Sie Erklärungen einreichen möchten. Klicken Sie hierfür auf "+ Kapitän hinzufügen". Anschließend können Sie die Daten des betreffenden Schiffsführers eingeben.

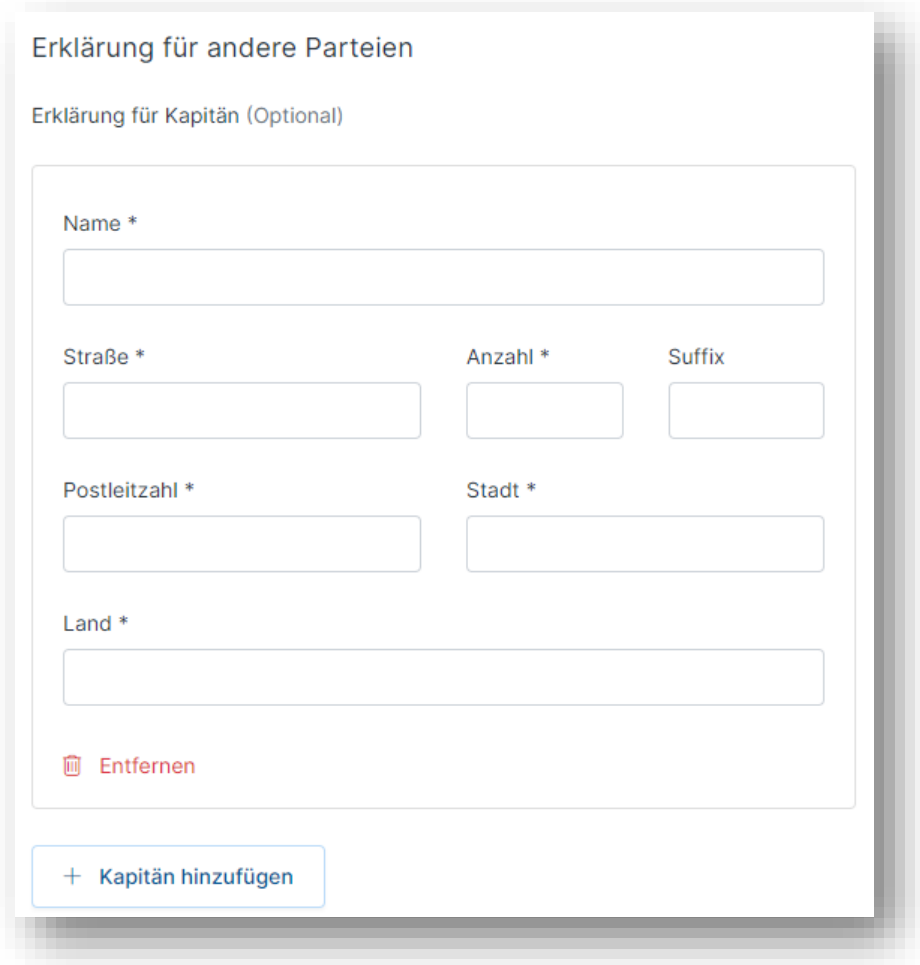

Sie können hier mehrere Schiffsführer zugleich hinzufügen und sie über die Schaltfläche "Entfernen" wieder entfernen.

Sie können diesen Bildschirm auch aufrufen, wenn Sie bereits ein Benutzerkonto besitzen und sich angemeldet haben. Sie finden ihn dann unter der Option "Konto verwalten" hinter dem Personensymbol in der Menüleiste.

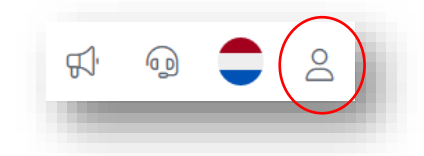

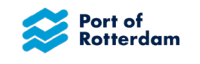

#### <span id="page-8-0"></span>**2 PASSWORT VERGESSEN**

Wenn Sie bereits ein Benutzerkonto besitzen, aber Ihr Passwort vergessen haben, können Sie das Passwort über die Option "Passwort vergessen" zurücksetzen lassen.

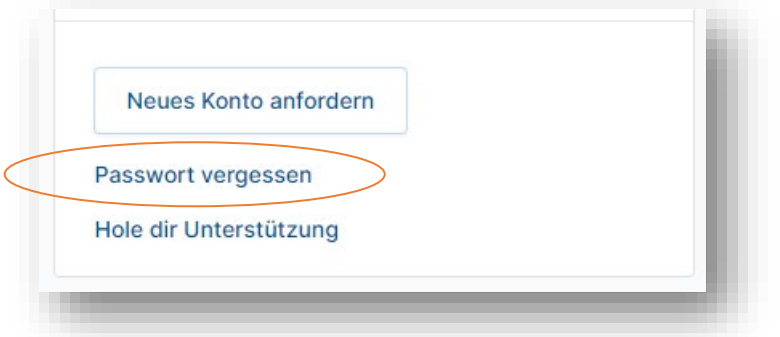

Es erscheint der folgende Bildschirm:

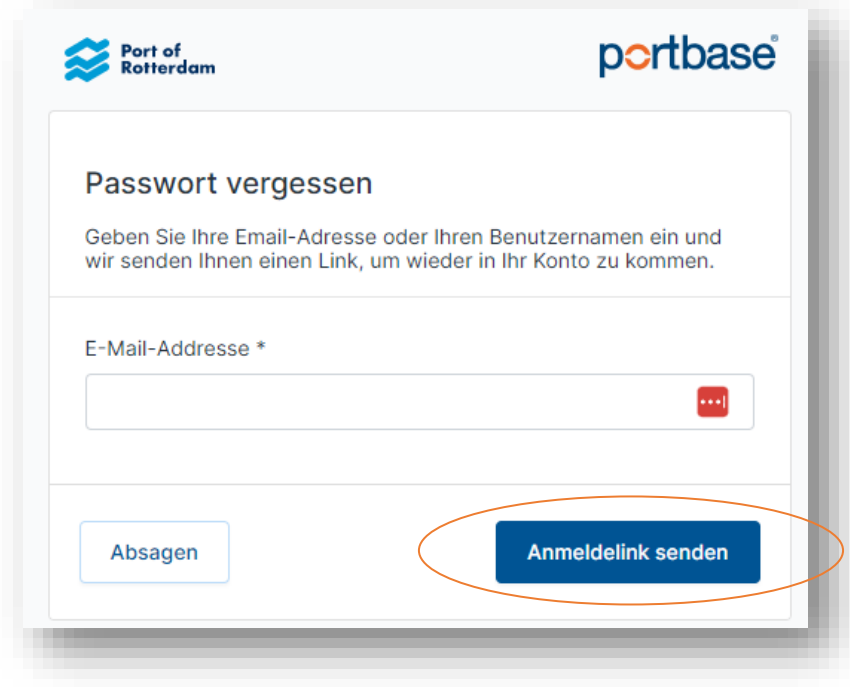

Wenn Sie die E-Mail-Adresse eintragen, die Sie bei Beantragung des Benutzerkontos angegeben haben, erhalten Sie eine Nachricht mit einem Link, über den Sie ein neues Passwort einstellen können.. Wenn Sie die Schaltfläche "Anmeldelink senden" anklicken, erscheint der folgende Bildschirm:

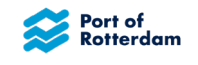

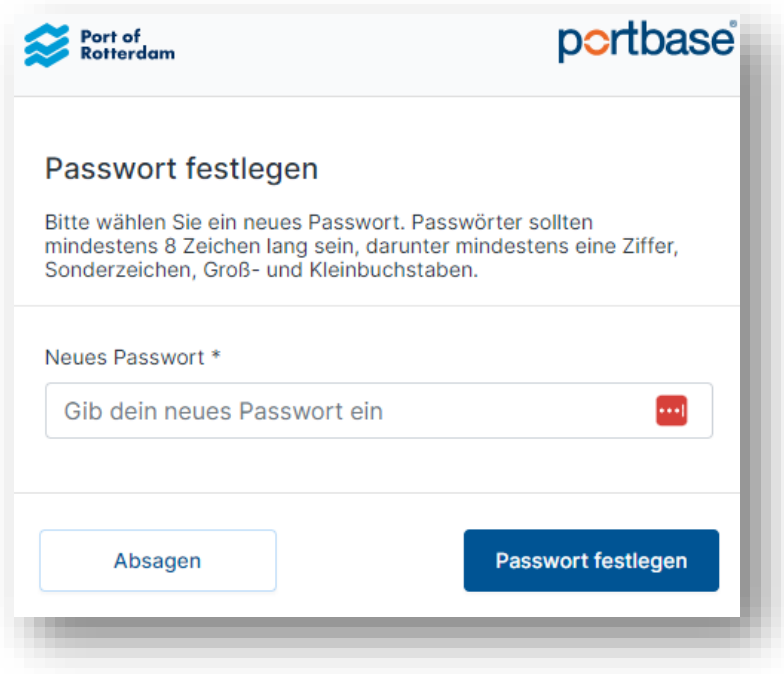

Tragen Sie ein neues Passwort ein und klicken Sie dann auf "Passwort festlegen". Sie werden dann auf die Anmeldeseite zurückgeleitet, auf der Sie sich mit dem neuen Passwort anmelden können.

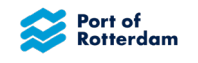

# <span id="page-10-0"></span>**3 UNTERSTÜTZUNG**

Wenn Sie bei der Anmeldung oder bei anderen Handlungen im Portal Unterstützung benötigen, können Sie dem Team Hafengebühren über die Anwendung eine Nachricht schicken. Ein Teammitglied wird sich dann mit Ihnen in Verbindung setzen.

Fordern Sie Unterstützung an, indem Sie im Anmeldebildschirm auf "Hole dir Unterstützung" klicken.

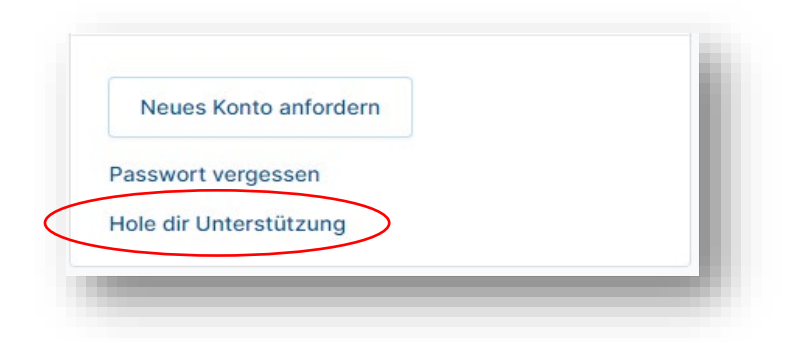

Es erscheint der folgende Bildschirm:

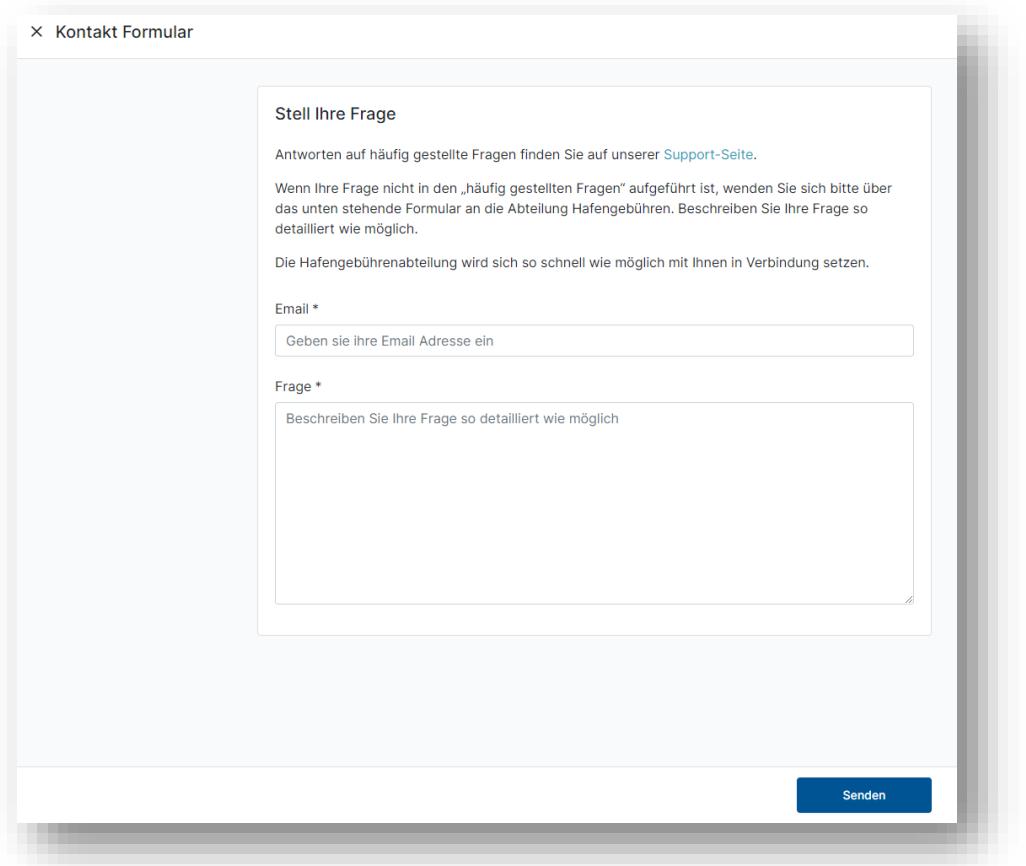

Geben Sie die E-Mail-Adresse ein, mit der Sie sich bei Portbase registriert haben. Im nächsten Feld können Sie Ihre Frage oder Mitteilung eingeben. Klicken Sie anschließend auf "Senden". Die Abteilung Hafengebühren erhält nun eine Nachricht und wird sich schnellstmöglich mit Ihnen in Verbindung setzen.

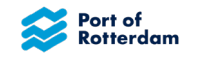

# <span id="page-11-0"></span>**4 ÜBERSICHT ÜBER DIE ABONNEMENTS**

Nach erfolgreicher Anmeldung im Portal erscheint zunächst ein Übersichtsbildschirm. Darin sehen Sie alle Abonnements, die Sie momentan haben oder die in den letzten zwei Monaten abgelaufen sind. Mithilfe des Filters können Sie die von Ihnen registrierten Abonnements durchsuchen. Als Suchbegriff können Sie den Schiffsnamen, die ENI-Nummer oder die Businesspartnernummer des Schiffsführers eingeben.

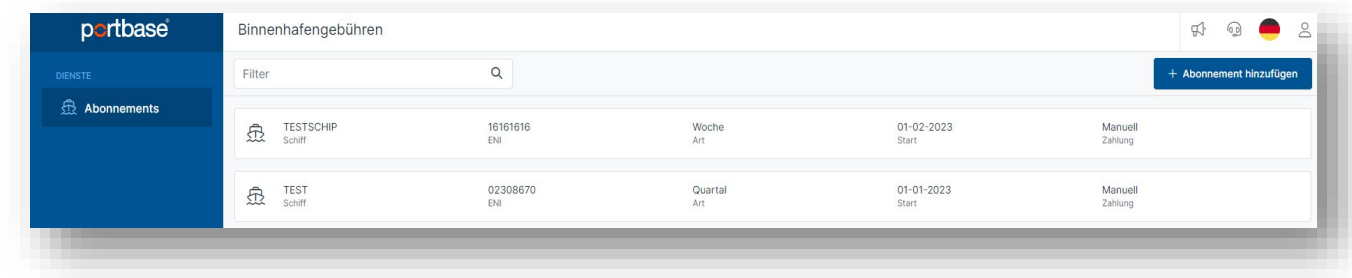

Über die blauen Schaltfläche "+ Abonnement hinzufügen" können Sie ein neues Abonnement anfordern.

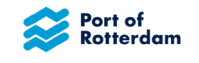

#### <span id="page-12-0"></span>**5 ABONNEMENT ANFORDERN**

Wenn Sie für sich selbst ein Abonnement anfordern, sehen Sie den folgenden Bildschirm:

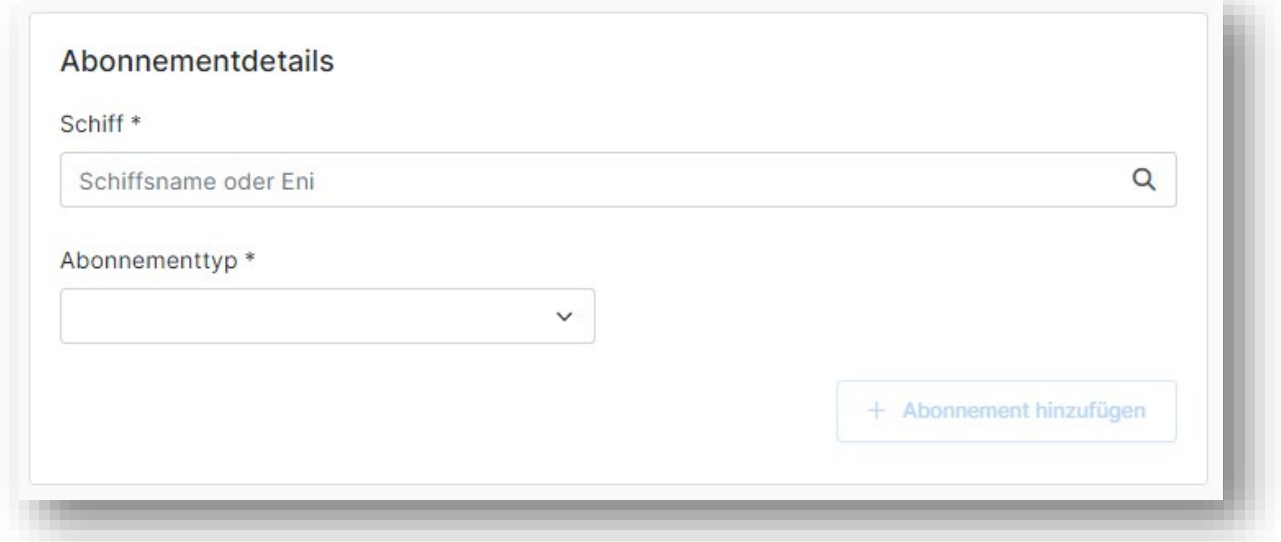

Wenn Sie auch für andere Schiffsführer Erklärungen einreichen dürfen, sehen Sie den folgenden Bildschirm:

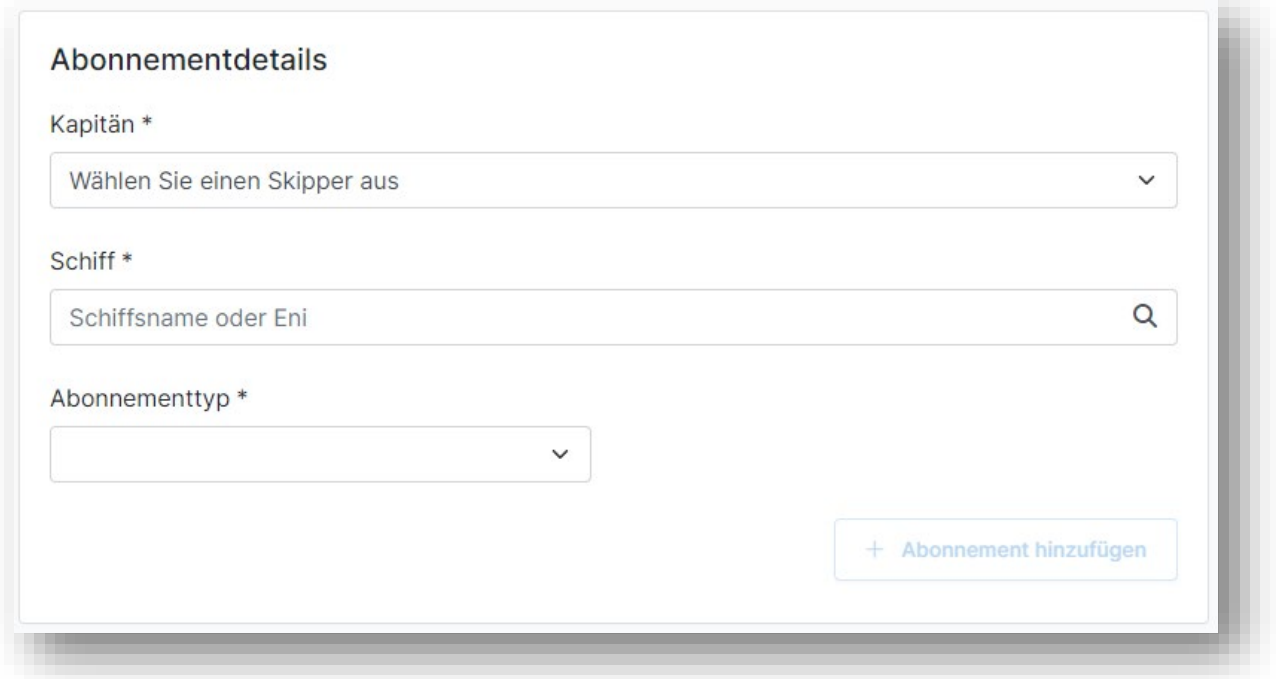

Wählen Sie in diesem Fall erst den Schiffsführer aus, für den Sie die Erklärung einreichen möchten. Über die Pfeil-nach-unten-Schaltfläche können Sie sich alle Schiffsführer anzeigen lassen, für die Sie Erklärungen einreichen dürfen.

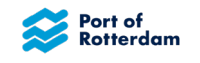

# <span id="page-13-0"></span>**5.1 Schiff auswählen**

Hier können Sie einen Schiffsnamen oder die ENI-Nummer eintragen. Es erscheint eine Liste der beim Hafenbetrieb bekannten Schiffsnamen und ENI-Nummern, aus der Sie die richtigen Einträge auswählen können.

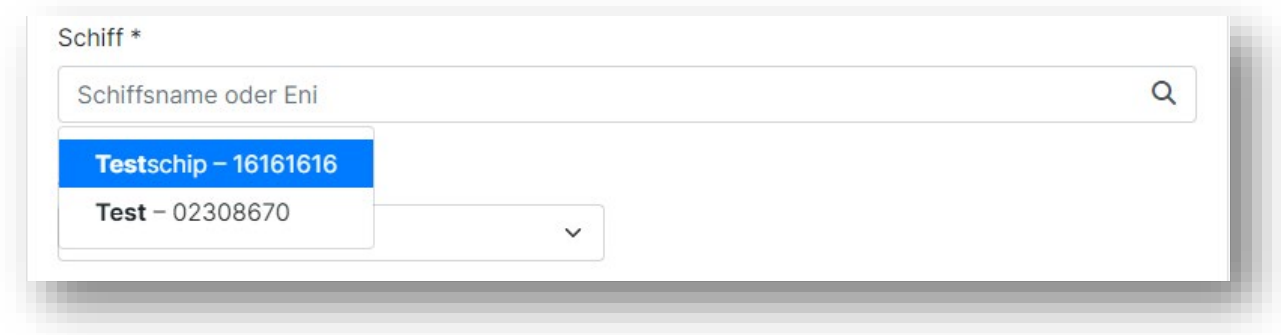

Wenn das richtige Schiff in der Liste erscheint, können Sie es auswählen. Das betreffende Schiff wird dann übernommen. Wenn das richtige Schiff nicht in der Liste erscheint, können Sie die Suche durch Eingabe weiterer Buchstaben oder Ziffern eingrenzen.

Nach Auswahl des richtigen Schiffs werden die Daten des betreffenden Schiffs angezeigt:

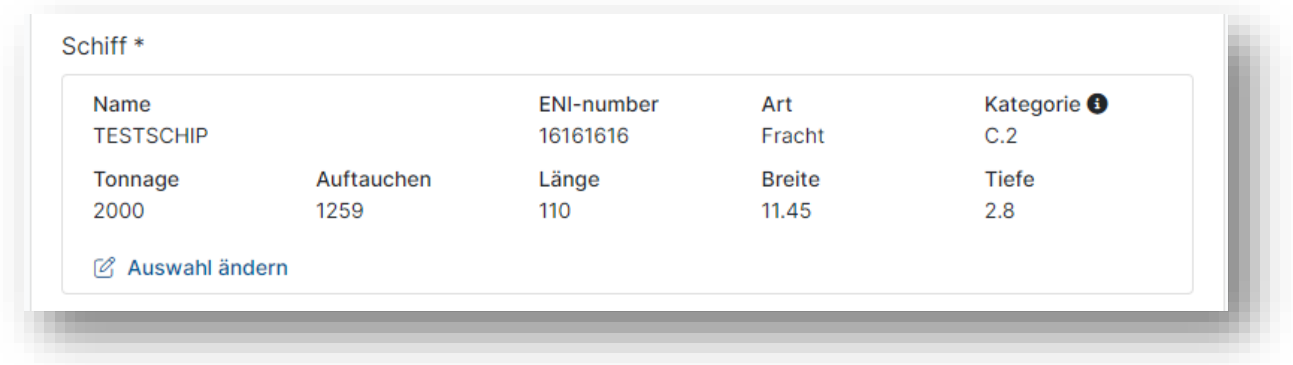

Falls es sich nicht um das richtige Schiff handelt, können Sie über "Auswahl ändern" ein anderes Schiff auswählen.

# <span id="page-13-1"></span>**5.2 Abonnement auswählen**

Klicken Sie auf den Pfeil im Feld "Abonnementtyp", um ein Abonnement auszuwählen. Je nach Schiffstyp stehen vier oder fünf Abonnements zur Wahl:

- 7 Tage
- 14 Tage
- Monat (nur bei Sonstige Schiffe)
- Quartal
- Jahr

Wählen Sie das gewünschte Abonnement aus.

In das Feld "Anfangsdatum" wird automatisch das heutige Datum eingetragen.

Dieses Datum können Sie ändern, indem Sie im "Kalender" ein anderes auswählen.

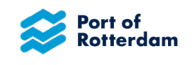

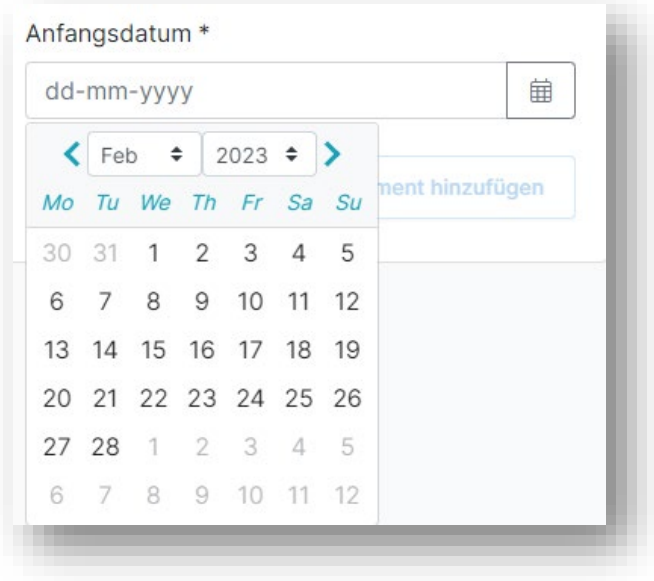

Nach Auswahl des Schiffs und des Datums können Sie das gewünschte Abonnement hinzufügen, indem Sie "+ Abonnement hinzufügen" auswählen.

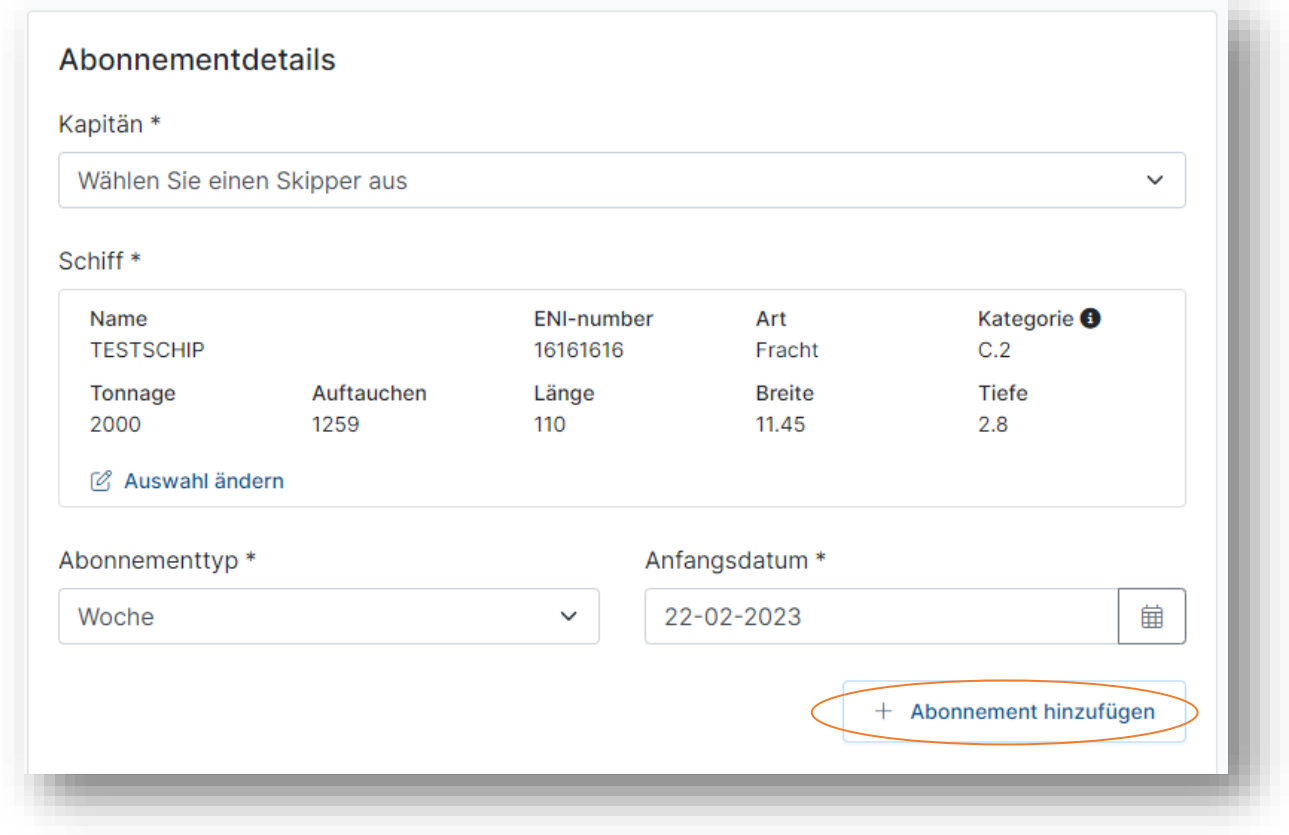

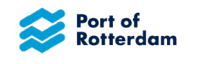

Die Angaben zum Abonnement werden anschließend unter "Ausgewählte Abonnements" angezeigt. Sie können mehrere Abonnements für dasselbe Schiff hinzufügen.

Wenn Sie alle gewünschten Abonnements hinzugefügt haben, wählen Sie die Zahlungsweise aus. Die Option "Lastschrifteinzugsverfaren" steht nur zur Verfügung, wenn Sie dem Hafenbetrieb ein SEPA-Lastschriftmandat für den automatischen Lastschrifteinzug der Binnenhafengebühren erteilt haben.

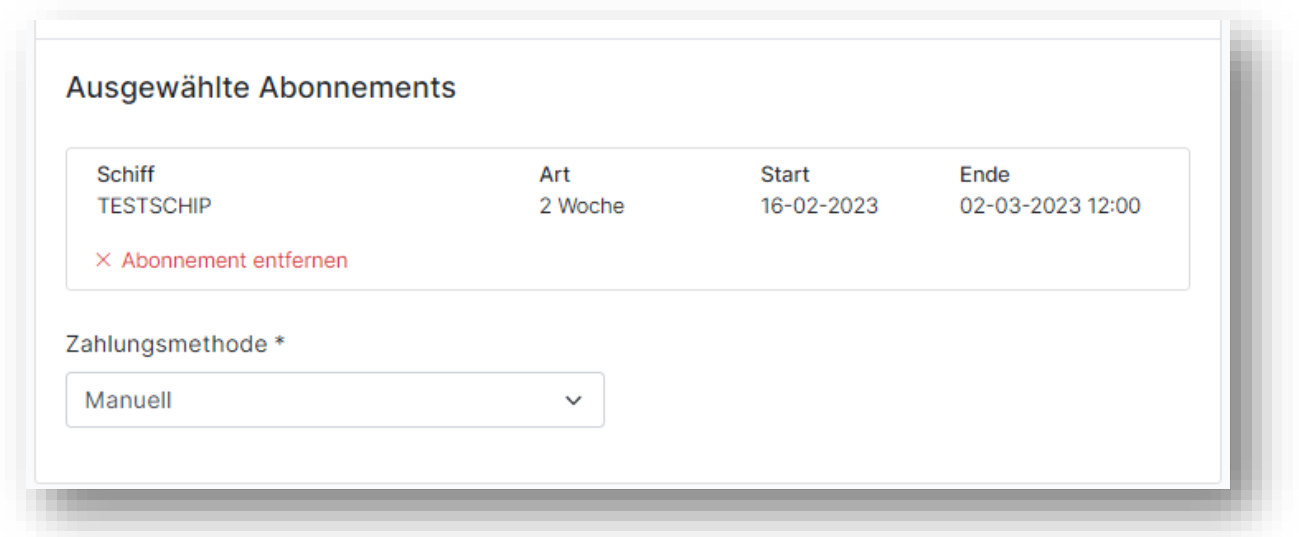

Bevor Sie die Erklärung absenden, müssen Sie den Sanktionsbestimmungen zustimmen.

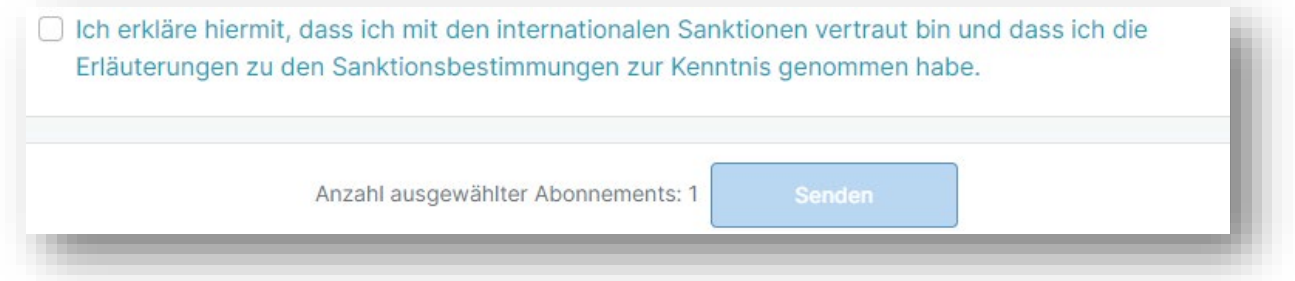

Um die Sanktionsbestimmungen einzusehen, klicken Sie auf die Zeile "Ich erkläre hiermit, dass diese Erklärungen in Bezug auf die Sanktionsbestimmungen korrekt sind" und Sie können die Erläuterung der Sanktionsbestimmungen lesen.

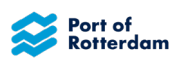

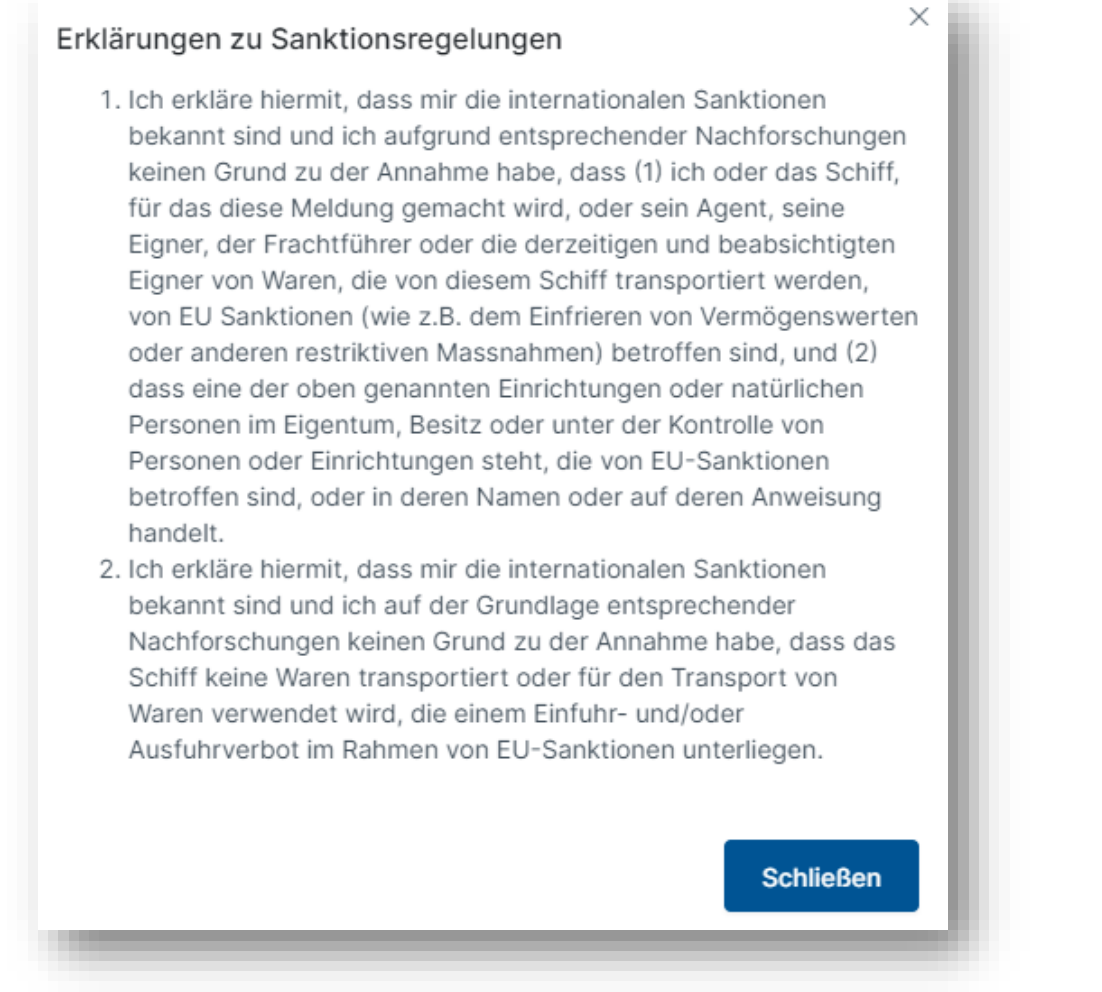

Nach dem Lesen können Sie auf "Schließen" klicken und müssen zustimmen, um "Senden" zu wählen.

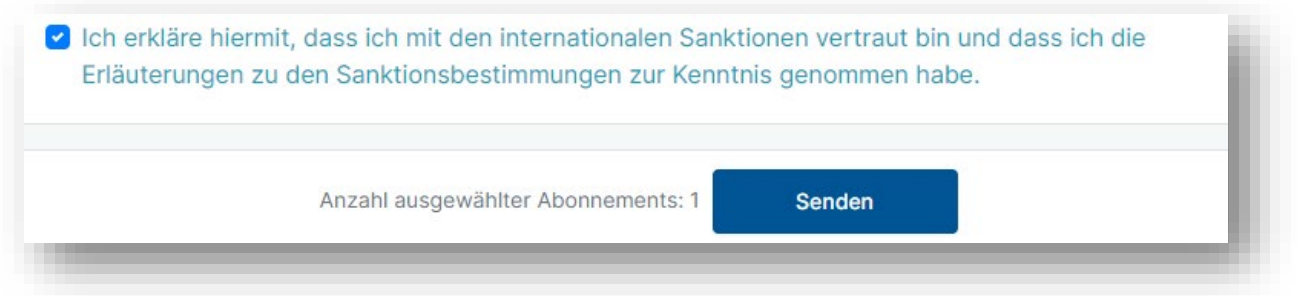

Klicken Sie auf "Senden", um die Erklärung direkt zu übermitteln. Es erscheint dann eine Meldung, dass die Erklärung erfolgreich übermittelt wurde; im Übersichtsbildschirm wird die eingereichte Erklärung angezeigt. Außerdem erhalten Sie per E-Mail eine Empfangsbestätigung.

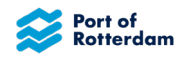

Wenn das System erkennt, dass für den ausgewählten Zeitraum für das betreffende Schiff bereits ein Abonnement läuft, das sich mit dem jetzt beantragten Abonnement überschneidet, erscheint die folgende Meldung:

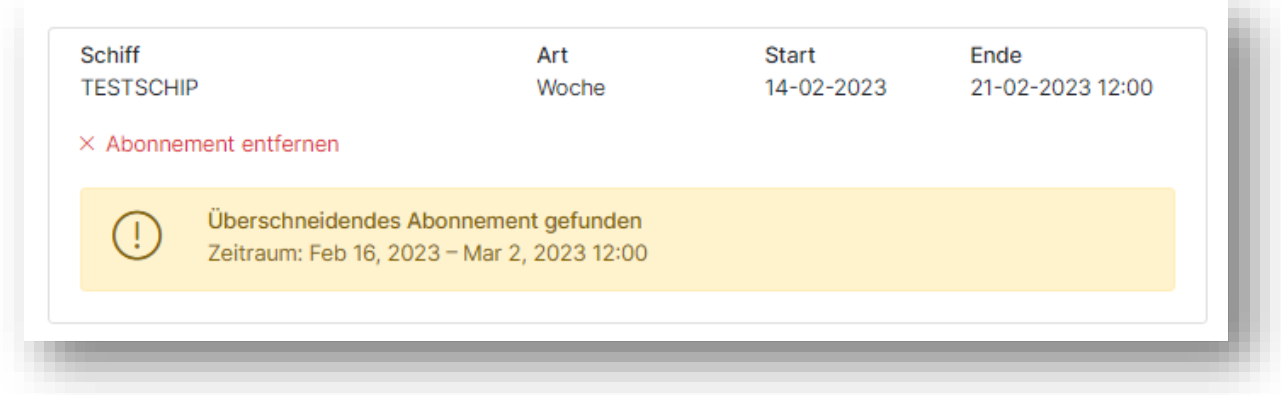

In diesem Beispiel existieren bereits ein Zwei-Wochen-Abonnement vom 16. Februar bis 2. März, die sich mit dem angeforderten Wochenabonnement ab dem 14. Februar überschneiden.

Sie können das sich überschneidende Abonnement über die Option "x Abonnement entfernen" wieder entfernen. Wenn Sie das Abonnement trotz der Überschneidung hinzufügen möchten, klicken Sie auf "Senden". Es werden Ihnen dann alle Abonnements in Rechnung gestellt.

# <span id="page-17-0"></span>**5.3 Erklärungen für mehrere Schiffe einreichen**

Wenn Sie für mehrere Schiffe zugleich eine Erklärung einreichen möchten, müssen Sie die betreffenden Schiffe nach Aktivierung des Abonnements hinzufügen. Wählen Sie hierzu in den Schiffsinformationen die Option "Auswahl ändern".

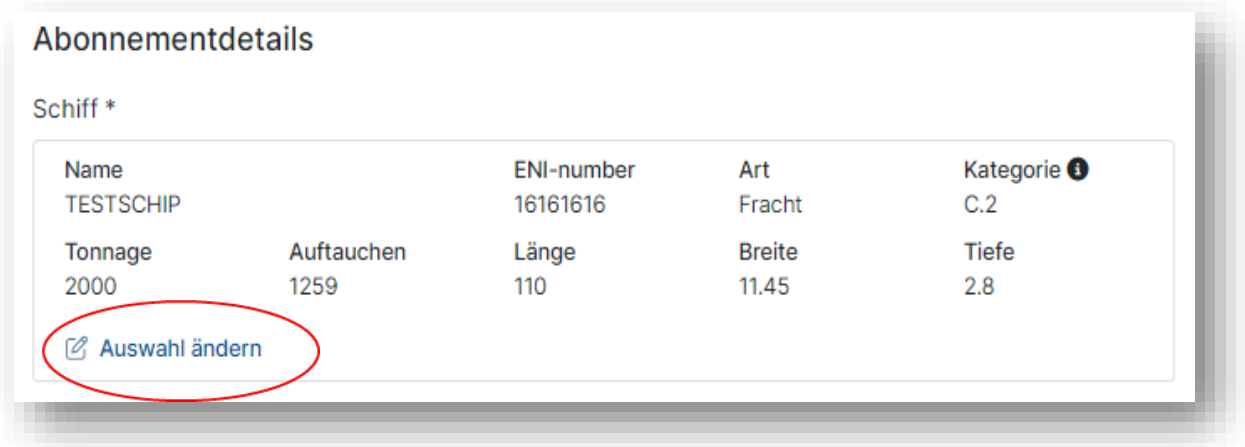

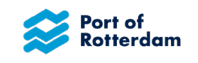

# <span id="page-18-0"></span>**6 MENÜLEISTE**

Rechts oben im Übersichtsbildschirm sehen Sie eine Menüleiste mit mehreren Optionen:

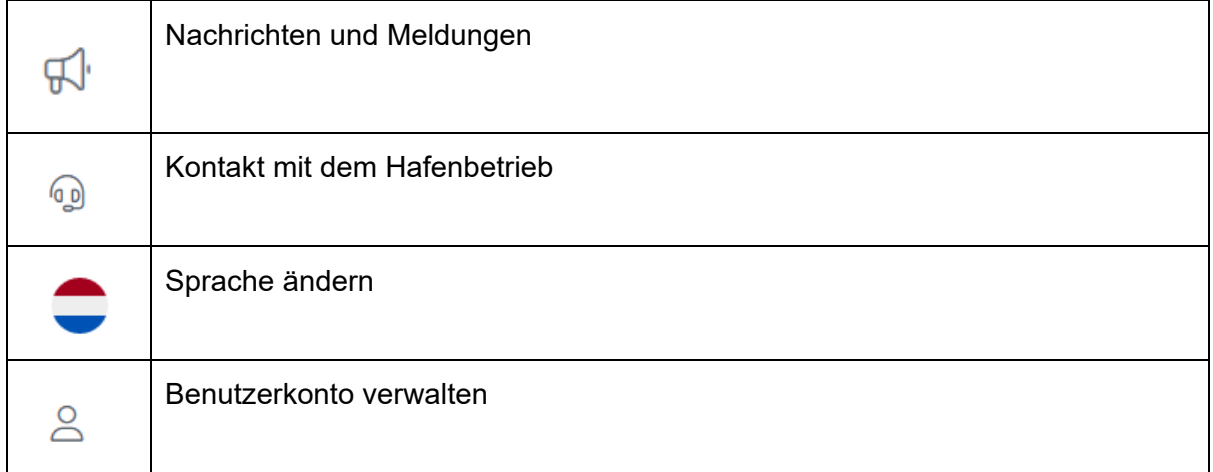

# <span id="page-18-1"></span>**6.1 Nachrichten und Meldungen des Hafenbetriebs**

Nach Auswahl des Megafons erscheint ein Bildschirm, in dem die Nachrichten und Meldungen aus dem Hafengebührenportal oder Portbase angezeigt werden. Beispielsweise, wenn die Anwendung aktualisiert wurde oder eine Wartung durchgeführt wird. Noch nicht gelesene Meldungen sind mit einer roten Ziffer neben dem Megafon gekennzeichnet.

Es öffnet sich der Bildschirm "Nachrichten und Meldungen". In diesem Bildschirm können Sie über das Lupen-Symbol nach Nachrichten suchen. Über "X" wird der Bildschirm wieder geschlossen.

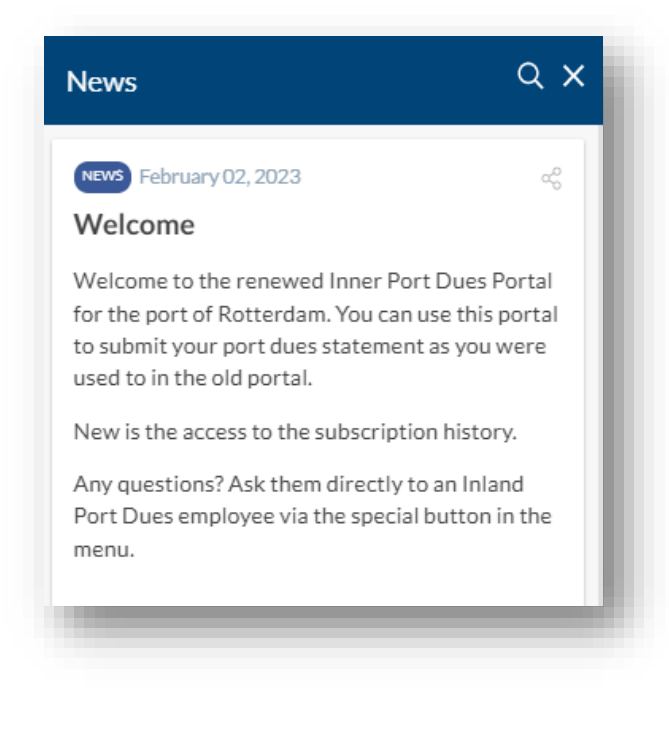

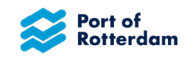

# <span id="page-19-0"></span>**6.2 Kontakt mit dem Hafenbetrieb**

Über das Kopfhörer-Symbol können Sie sich mit dem Hafenbetrieb in Verbindung setzen. Es erscheint dann der folgende Bildschirm:

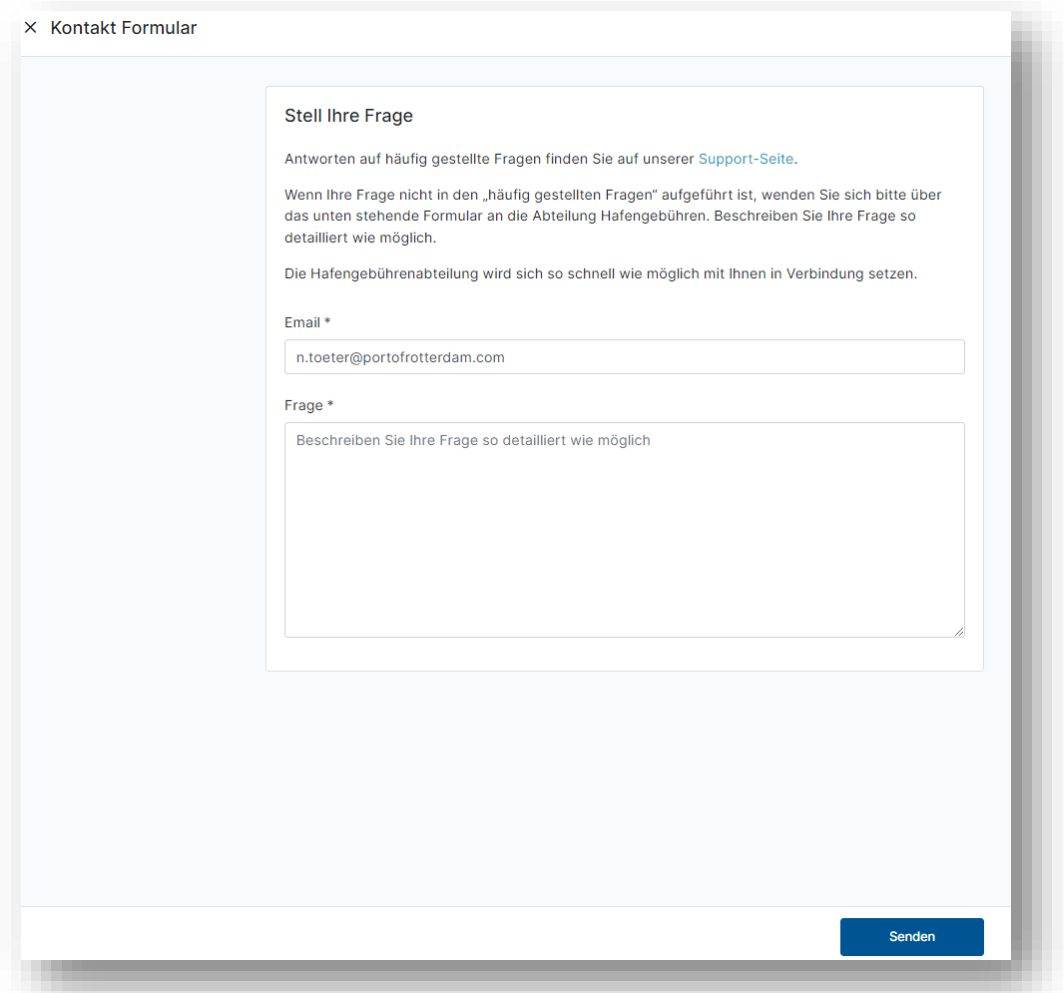

Geben Sie die E-Mail-Adresse ein, mit der Sie sich bei Portbase registriert haben. Im nächsten Feld können Sie Ihre Frage oder Mitteilung eingeben. Klicken Sie dann auf "Absenden". Die Abteilung Hafengebühren erhält nun eine Nachricht und wird sich schnellstmöglich mit Ihnen in Verbindung setzen.

Klicken Sie zum Schließen des Bildschirms links oben auf das X.

#### <span id="page-19-1"></span>**6.3 Sprache ändern**

Die Sprache, in der die Anwendung angezeigt wird, entspricht standardmäßig der Sprache, in der Sie auch die Mitteilungen des Hafenbetriebs erhalten. Sie können diese Voreinstellung ändern, indem Sie auf die betreffende Flagge klicken. Anschließend können Sie eine andere Sprache für das Portal auswählen:

Niederländisch, Deutsch, Englisch oder Französisch.

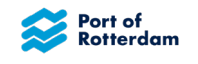

# <span id="page-20-0"></span>**6.4 Benutzerkonto verwalten**

Über das Personensymbol können Sie die Einstellungen Ihres Benutzerkontos ändern. Es wird eine Übersicht der beim Hafenbetrieb bekannten Angaben zu Ihrem Benutzerkonto angezeigt.

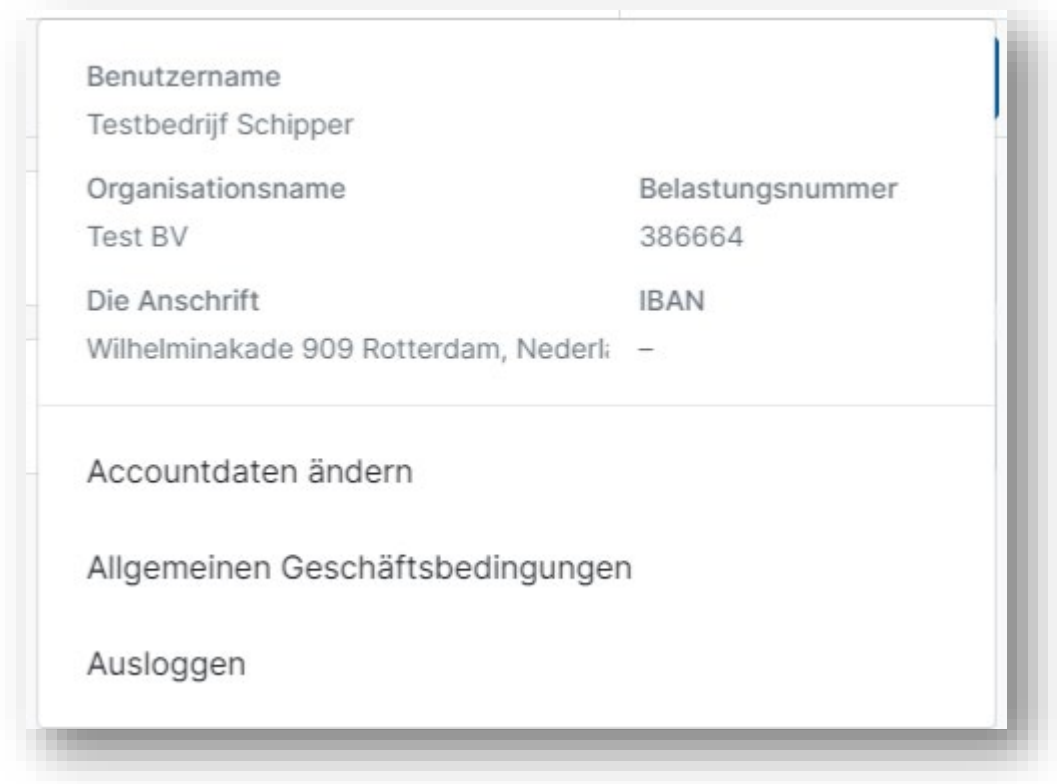

Über "Accountdaten ändern" erscheint ein Bildschirm, in dem Sie Ihre Daten ändern können. Sie brauchen hier nur die Felder auszufüllen, in denen sich etwas geändert hat. Wenn Sie für andere Schiffsführer Erklärungen einreichen dürfen und diese Berechtigung nicht mehr benötigen, wenden Sie sich bitte telefonisch oder per E-Mail an den Hafenbetrieb Rotterdam.

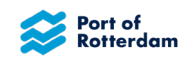

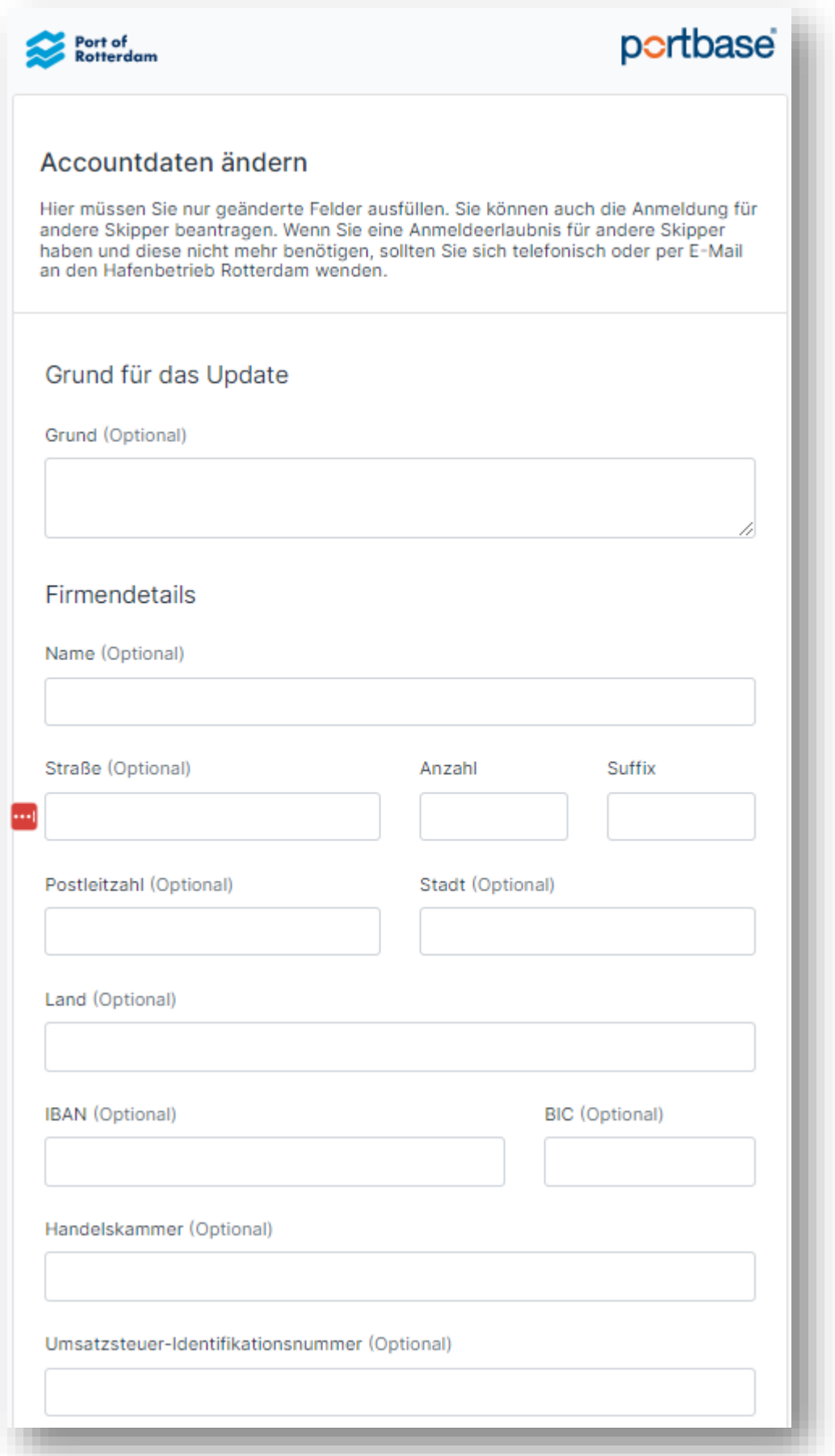

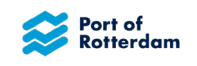

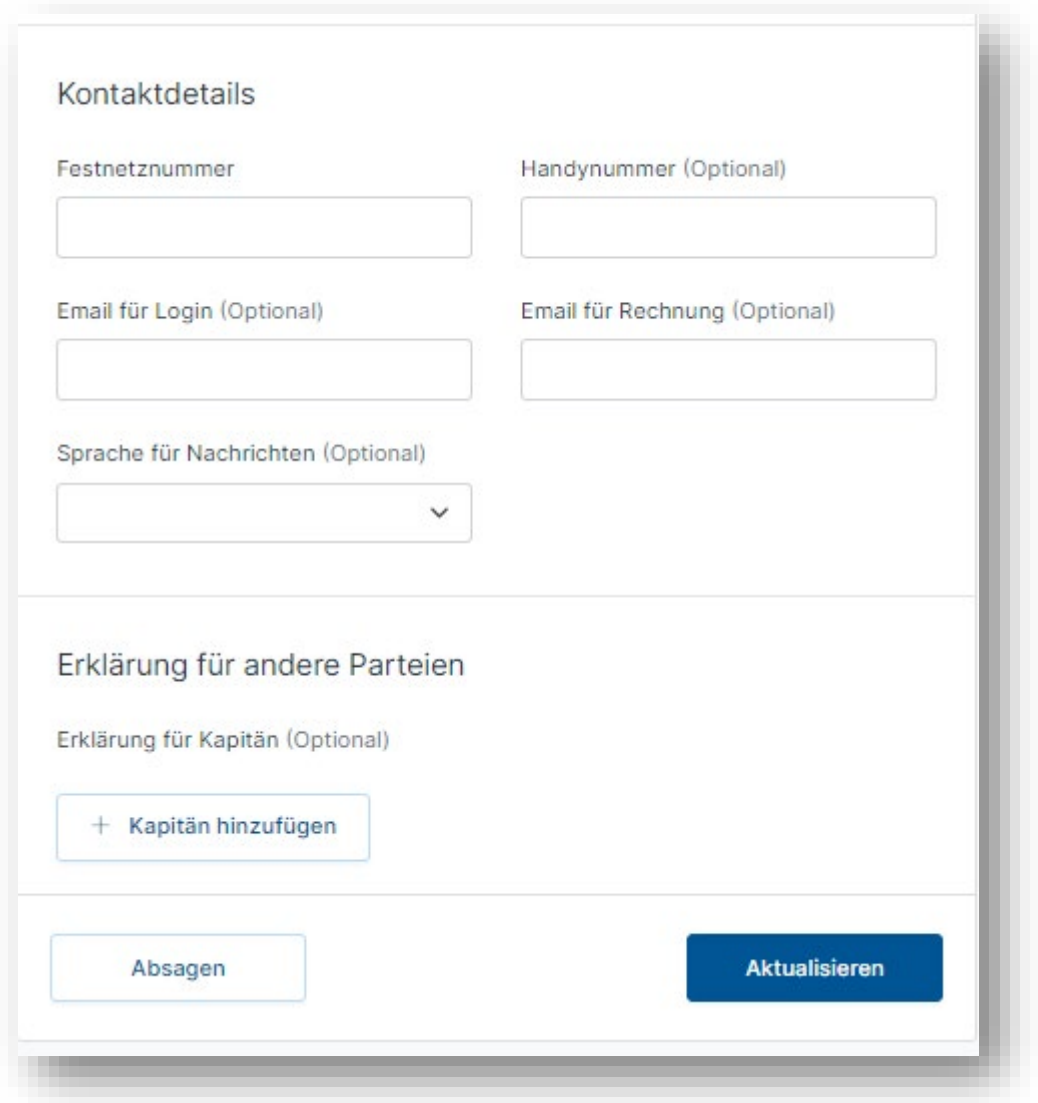

Sie können auch neue Schiffsführer hinzufügen, für die Sie Erklärungen einreichen dürfen. Wählen Sie in diesem Fall "+ Kapitän hinzufügen". Anschließend können Sie die Daten des betreffenden Schiffsführers eingeben.

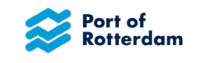

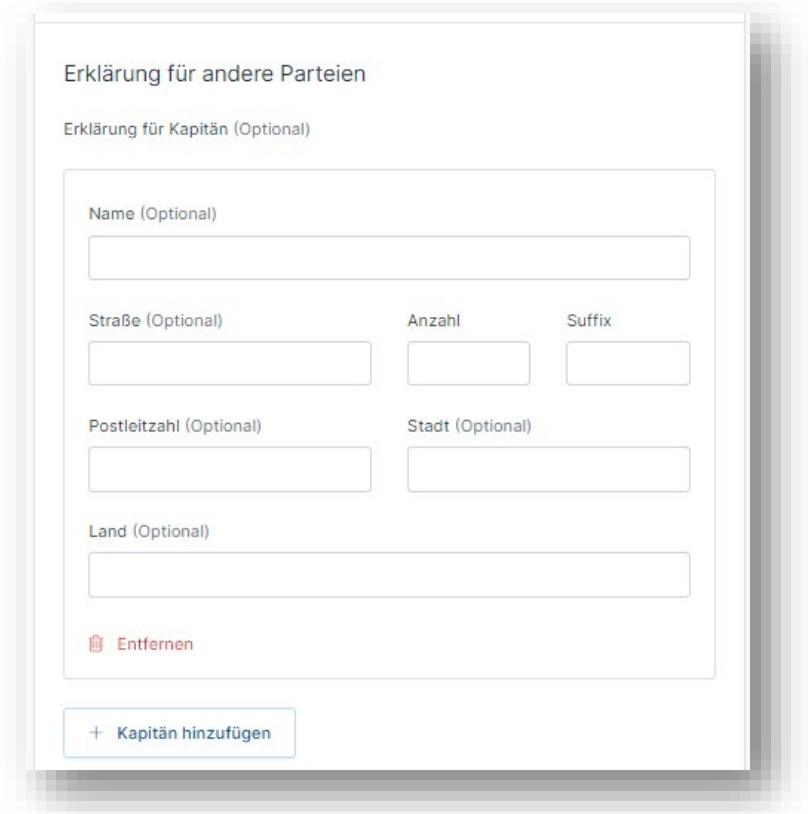

Sie können hier mehrere Schiffsführer zugleich hinzufügen und sie über die Schaltfläche "Entfernen" wieder entfernen.

#### <span id="page-23-0"></span>**6.5 Abmelden**

Wenn Sie mit der Eingabe oder Kontrolle von Abonnements fertig sind, melden Sie sich rechts oben über das Benutzerkonto-Symbol wieder ab. Auf dem Smartphone oder Tablet finden Sie dies unter dem Menü-Symbol. Wählen Sie anschließend im Menü "Ausloggen".

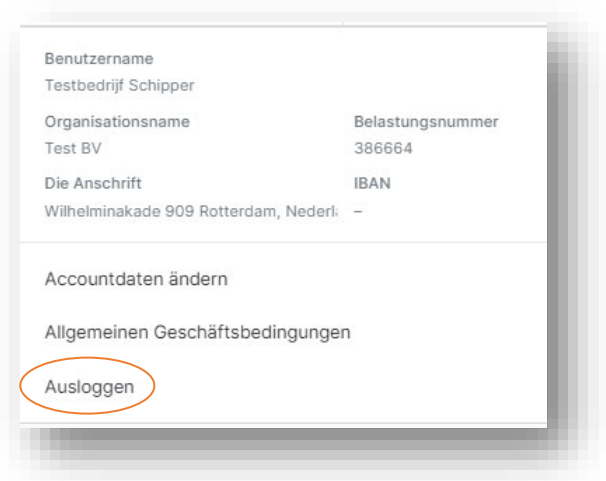

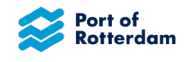

Mobilversion des Binnenhafengebührenportals

Das Binnenhafengebührenportal ist auch über Ihr Smartphone oder Tablet erreichbar. Benutzen Sie hierzu denselben Link wie auf Ihrem Computer. Das Portal erscheint dann in einer für Ihr Smartphone oder Tablet optimierten Version:

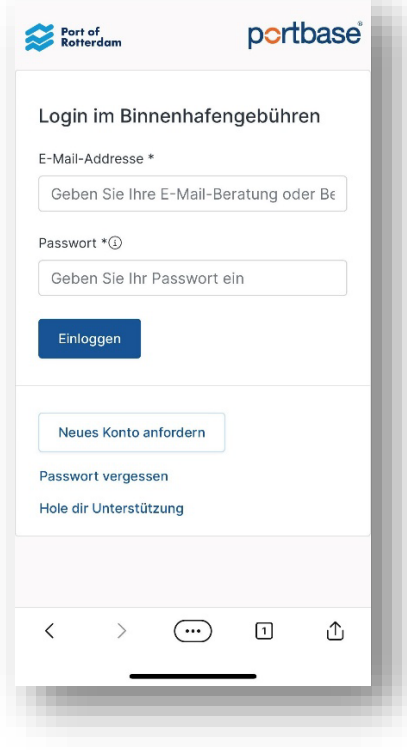

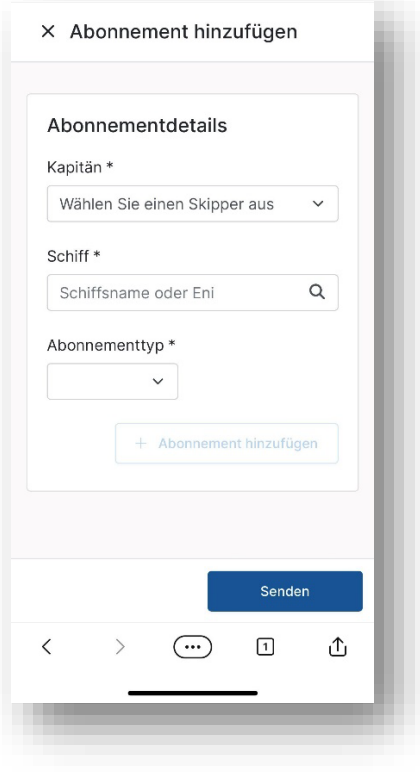

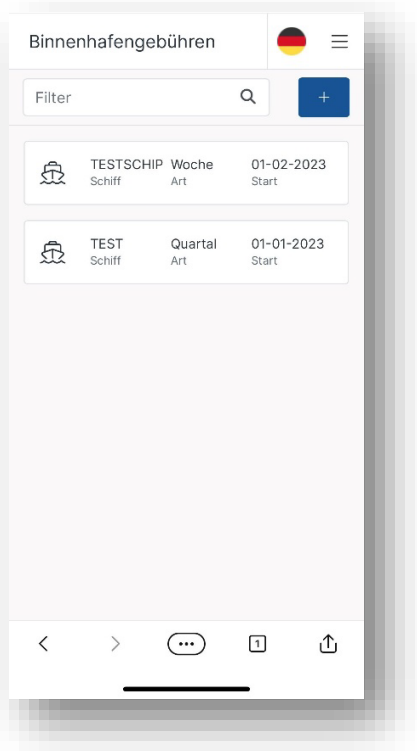

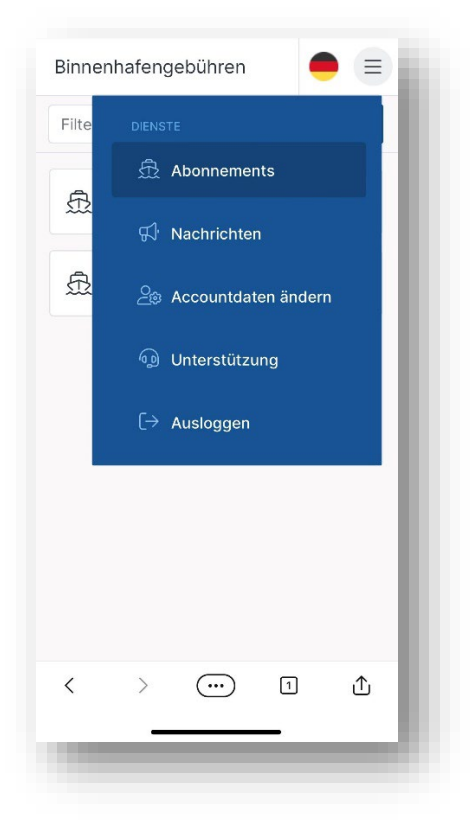

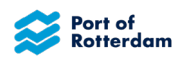

# <span id="page-25-0"></span>**ÄNDERUNGSGESCHICHTE**

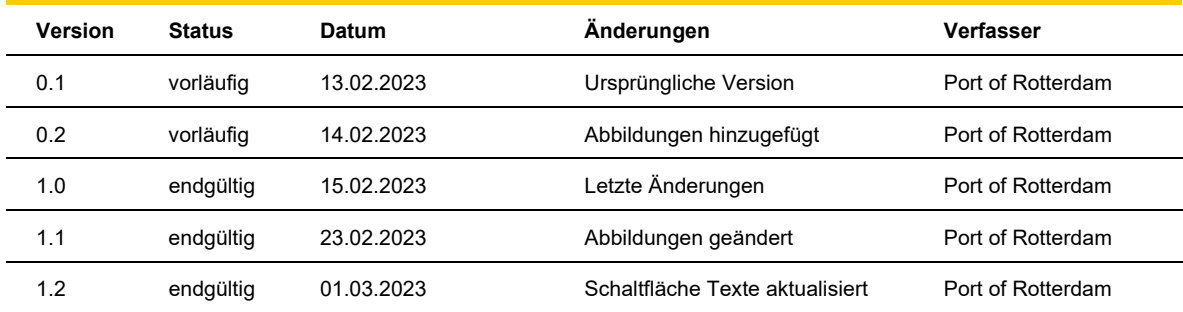